# 「のべおかポータル」のインストール手順

# **「のべおかポータル」のインストール手順(1/3)**

iOS端末 (iPhone·iPad) をお使いの方 インタントランド Android端末をお使いの方

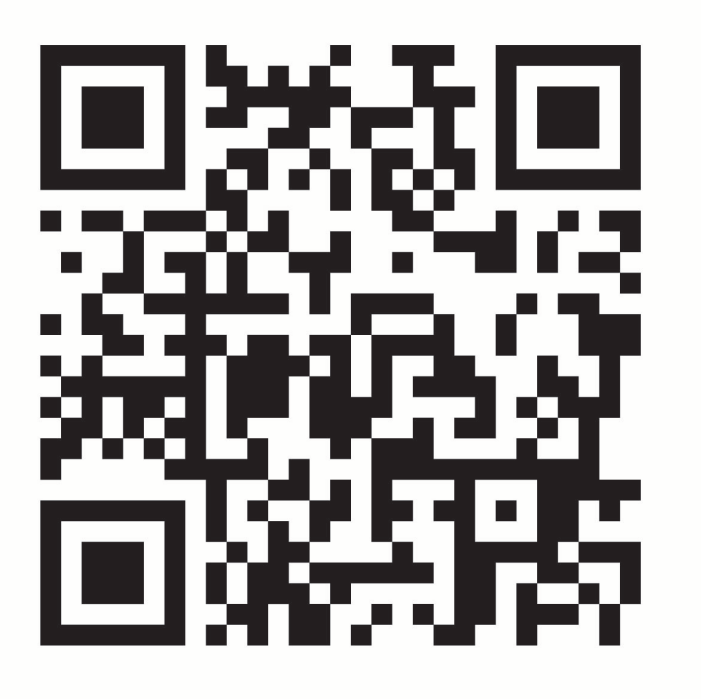

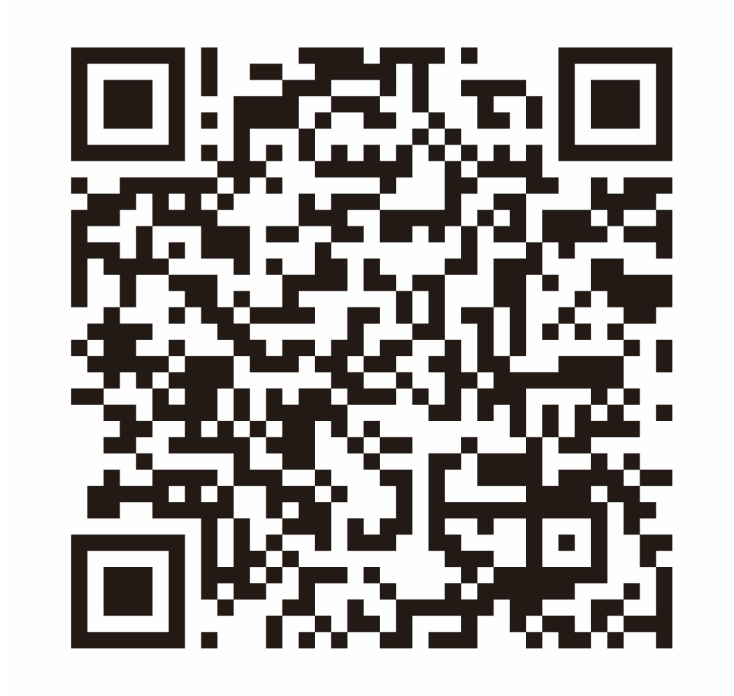

スマートフォンでこちらのQRコードを読み取ってください。 インスマートフォンでこちらのQRコードを読み取ってください。

# **「のべおかポータル」のインストール手順(2/3)**

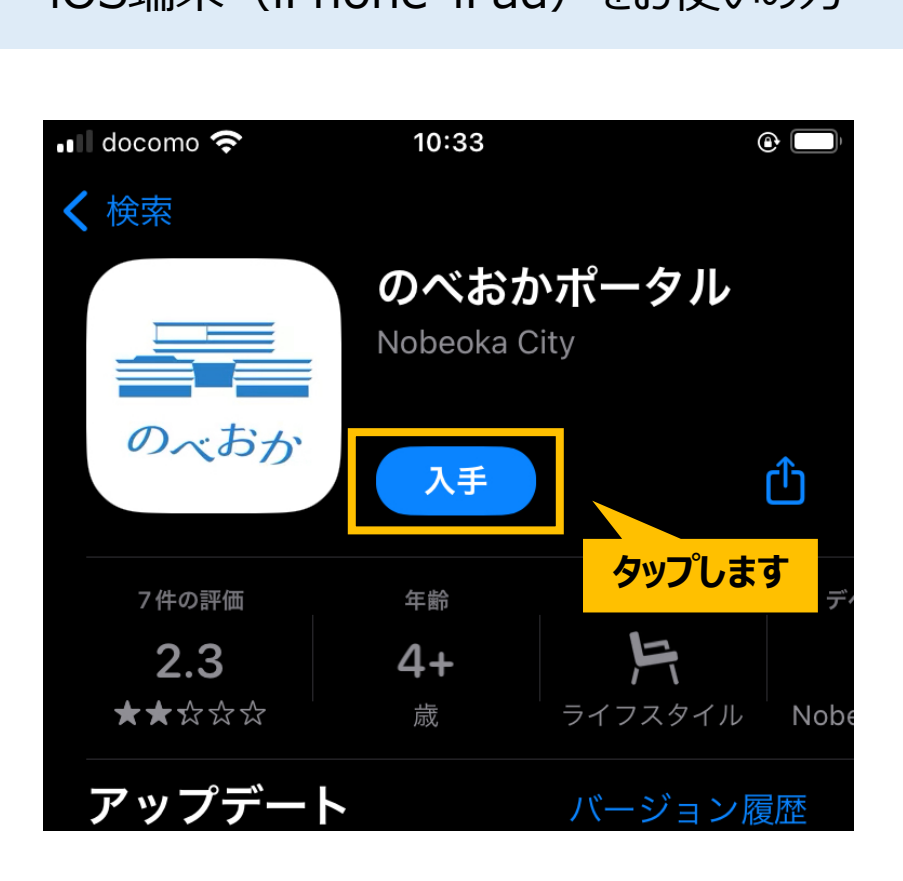

「のべおかポータル」のアプリページが表示されます。 「入手」ボタンをタップしてインストールしてください。

#### iOS端末(iPhone・iPad)をお使いの方 Android端末をお使いの方

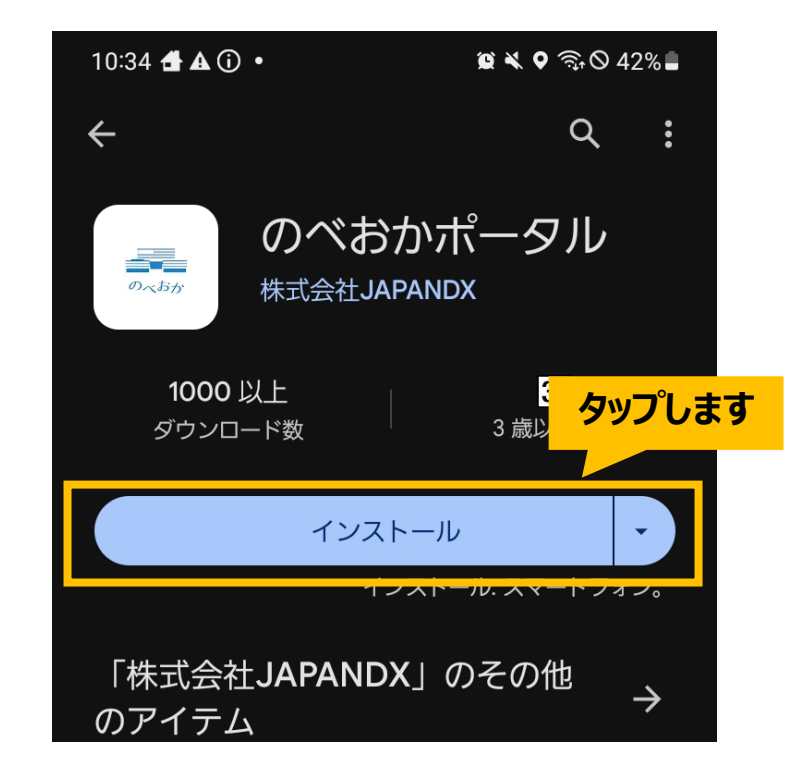

「のべおかポータル」のアプリページが表示されます。 「インストール」ボタンをタップしてください。

## **「のべおかポータル」のインストール手順(3/3)**

#### アプリのインストールが完了しましたら、 ホーム画面に表示される「のべおかポータル」をタップしてください。 ユーザー登録を行います。

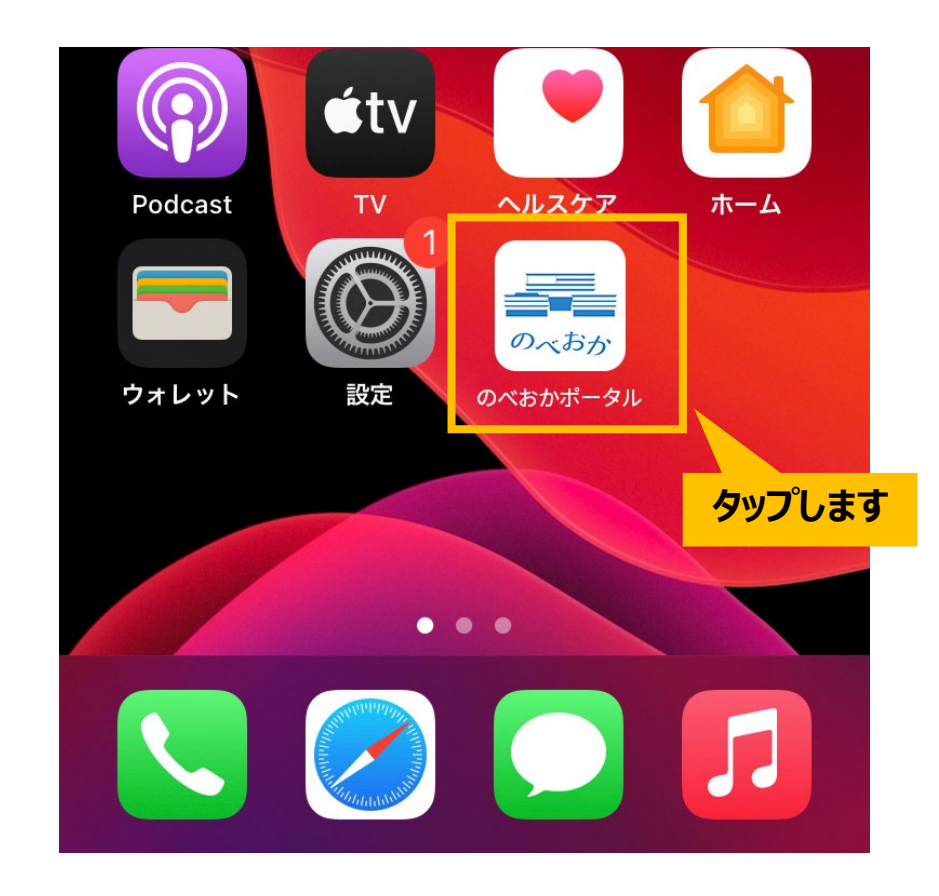

# ユーザー登録の手順

## **「のべおかポータル」の登録手順(1/17)**

#### アプリを起動すると次のような画面が表示されます。 「同意する」にチェックし、「同意して次へ」ボタンをタップします。

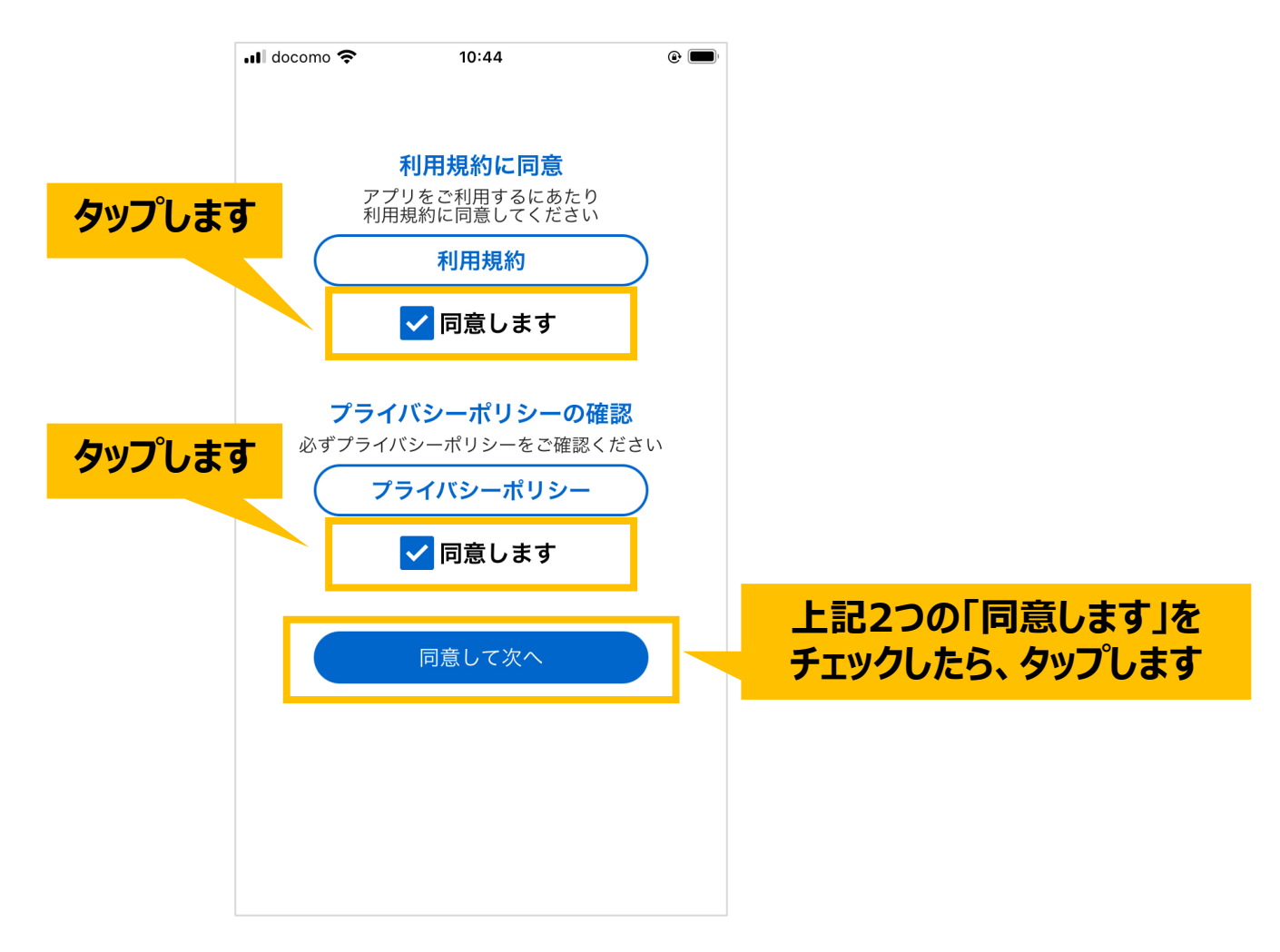

## **「のべおかポータル」の登録手順(2/17)**

#### 次のような画面が表示されますので、「新規登録」ボタンをタップします。

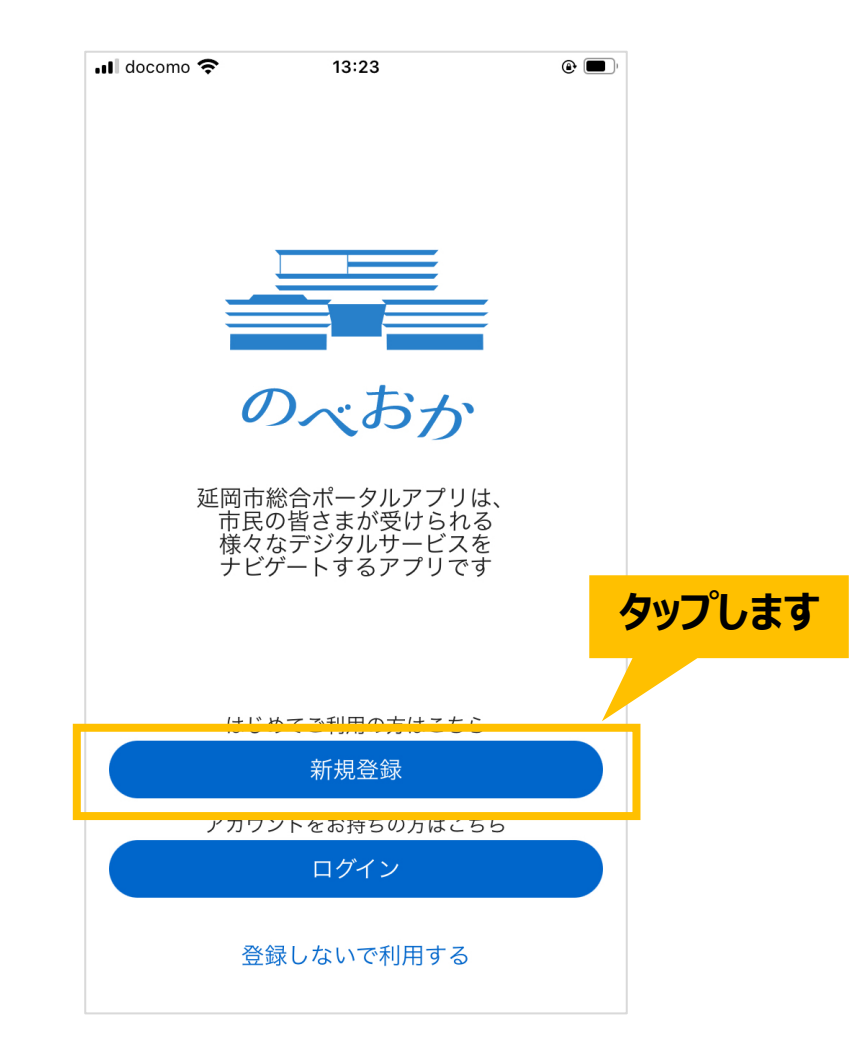

### **「のべおかポータル」の登録手順(3/17)**

ご自分の携帯電話の番号を入力いただき、 「認証コードを送信する」ボタンをタップします。

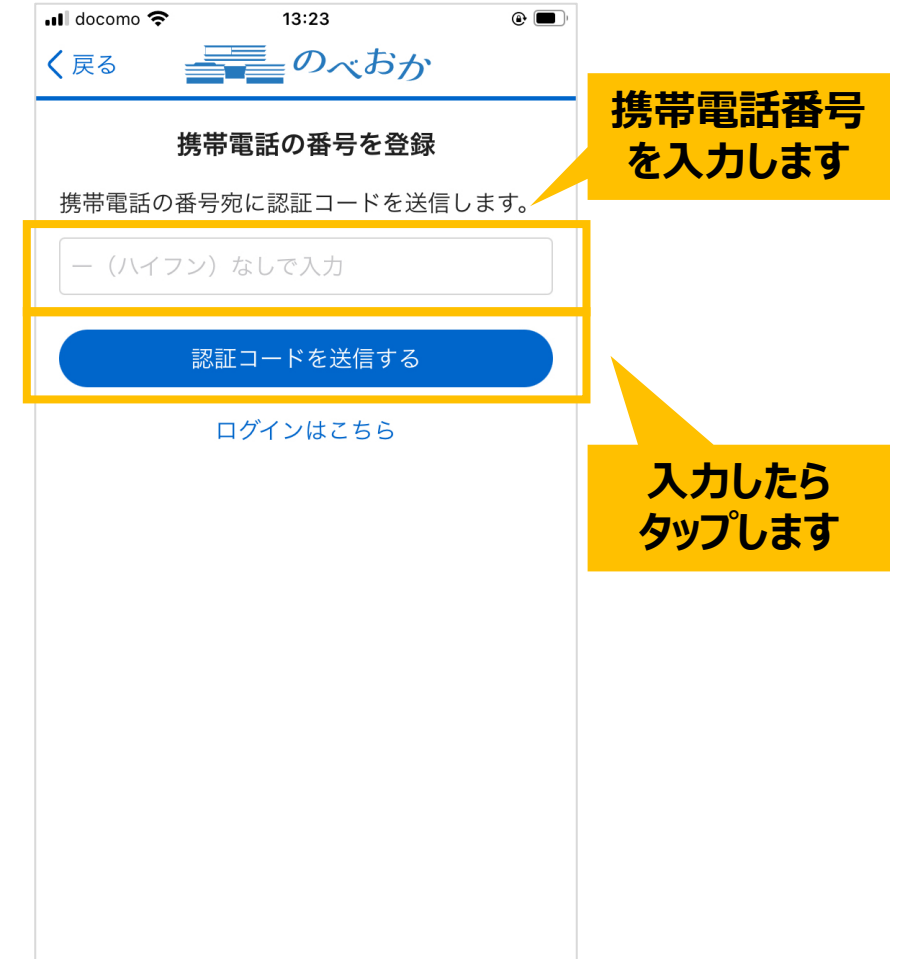

### **「のべおかポータル」の登録手順(4/17)**

SMS (ショートメッセージ) が届きますので、メッセージアプリを起動して確認します。

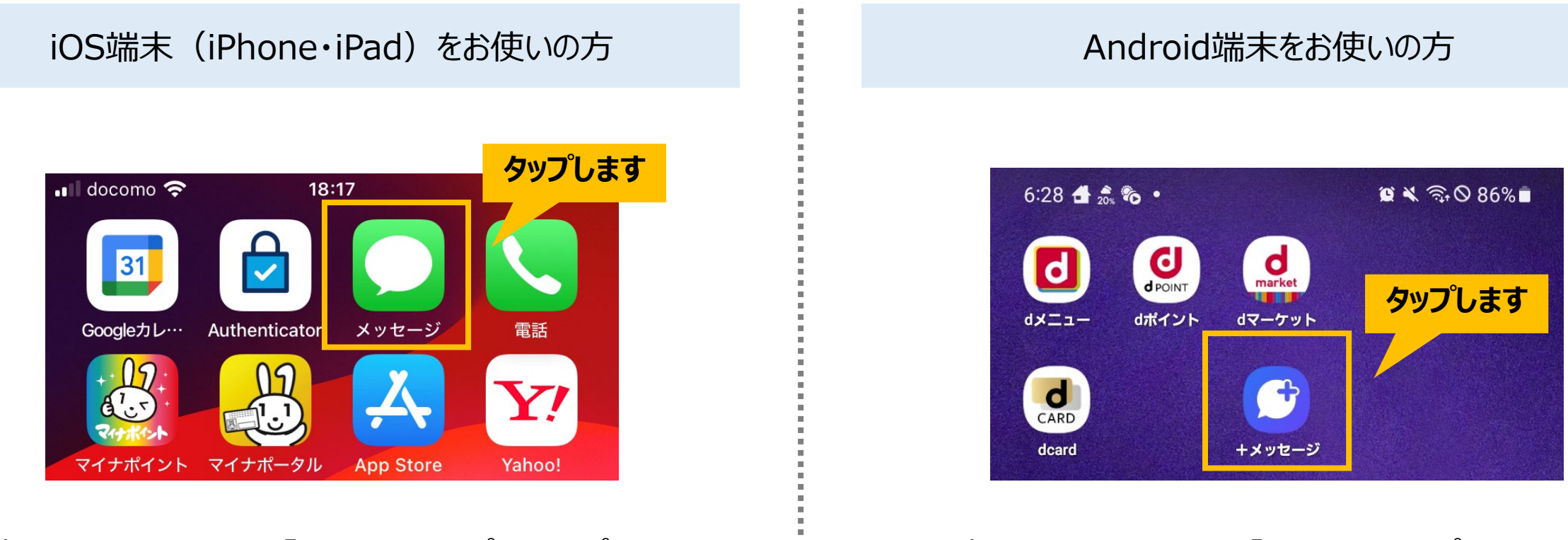

|端末のホーム画面にある「メッセージ」アプリをタップします。 インスコン 端末のホーム画面にある「メッセージ」アプリ、または 「設定」から [アプリ]をタップ後、 一覧から「メッセージ」タップし、「起動」をタップします。

## **「のべおかポータル」の登録手順(5/17)**

## SMS (ショートメッセージ) に記載されている 「数字6桁」の認証コードを確認し、メモします。

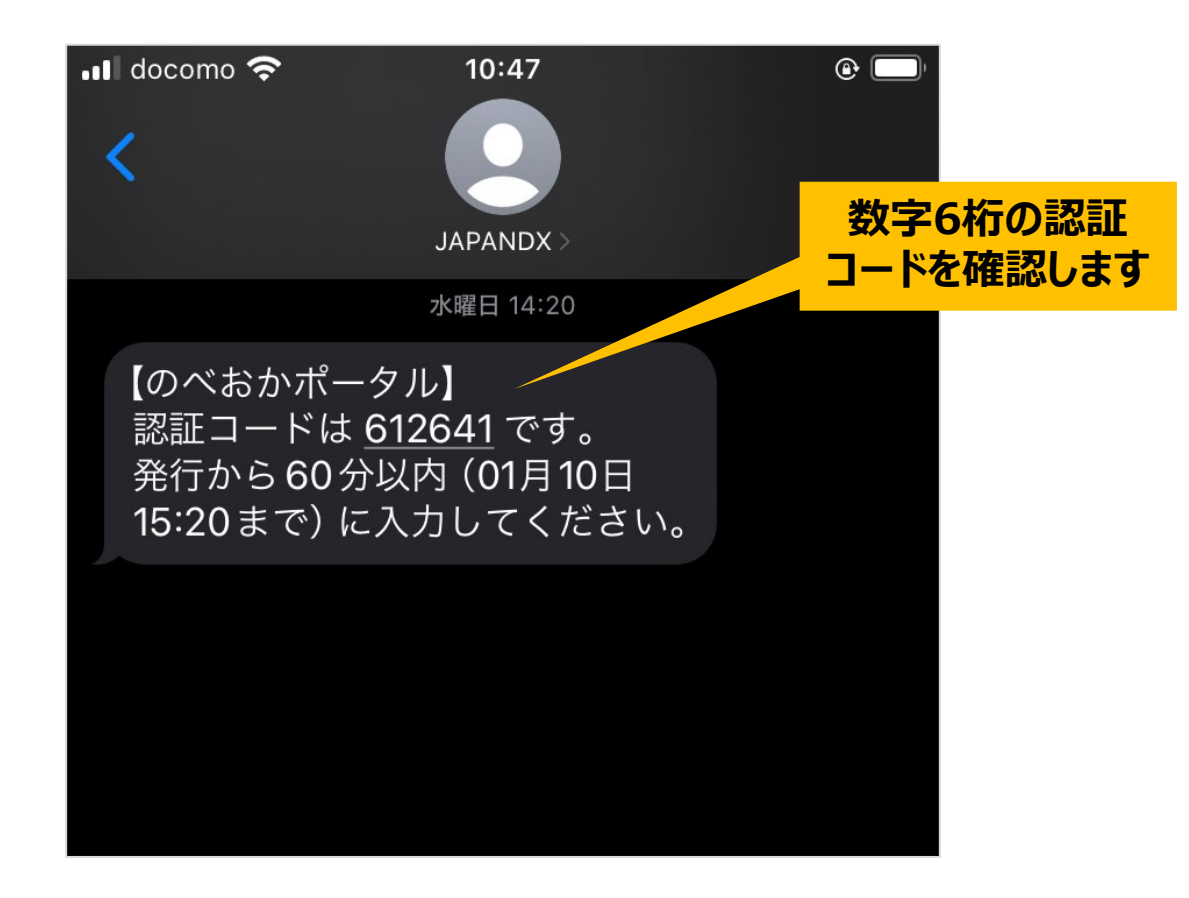

※メッセージの送信元は「JAPANDX」になっています。

# **「のべおかポータル」の登録手順(6/17)**

#### 「のべおかポータル」アプリを起動します。

#### SMSに記載の「数字6桁」の認証コードを入力したら、「認証する」ボタンをタップします。

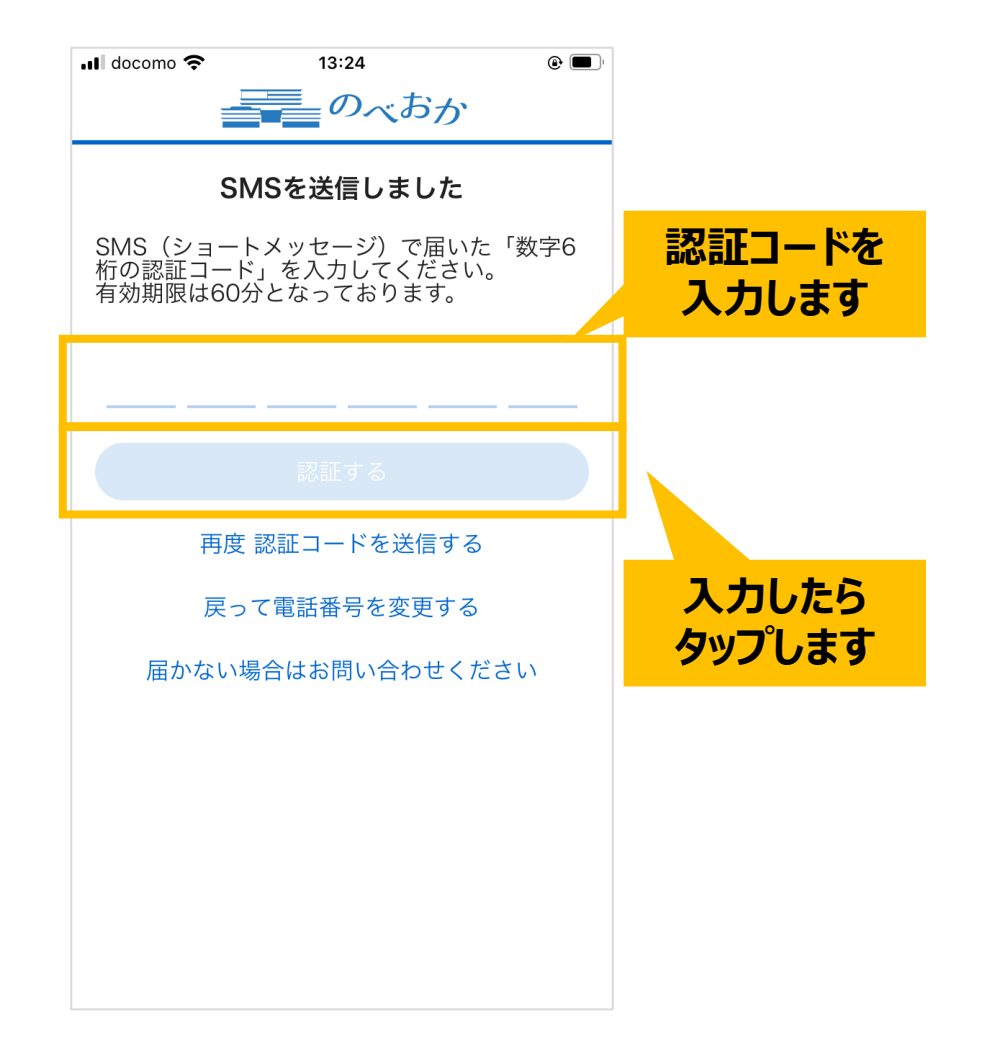

### **「のべおかポータル」の登録手順(7/17)**

確認がとれるメールアドレス・パスワード・ニックネームをご入力ください(それ以外の項目は任意入力)。 入力後は「登録内容の確認へ」ボタンをタップします。

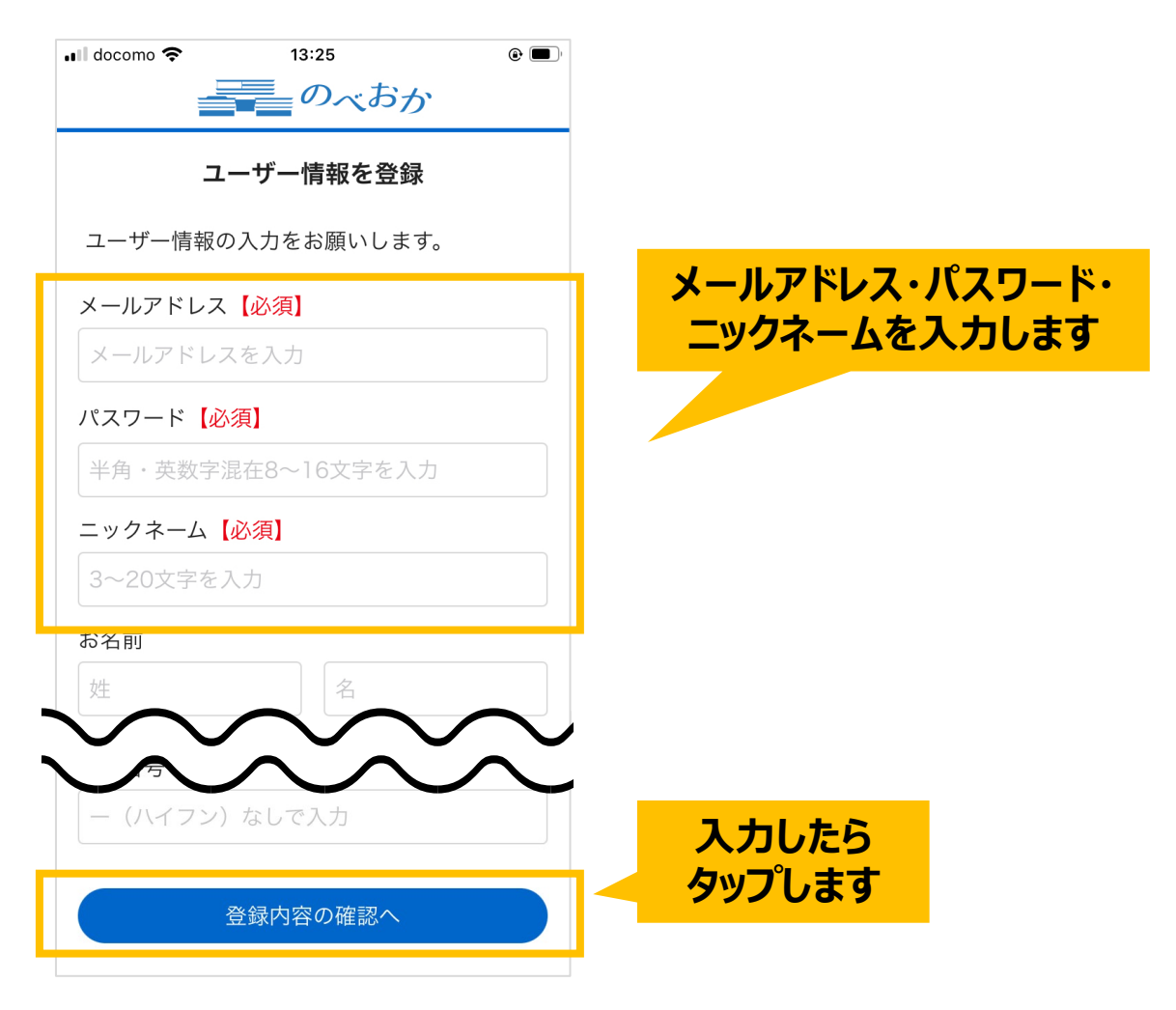

### **「のべおかポータル」の登録手順(8/17)**

## 表示された内容に問題なければ、 「認証コードを送信する」ボタンをタップしてください。

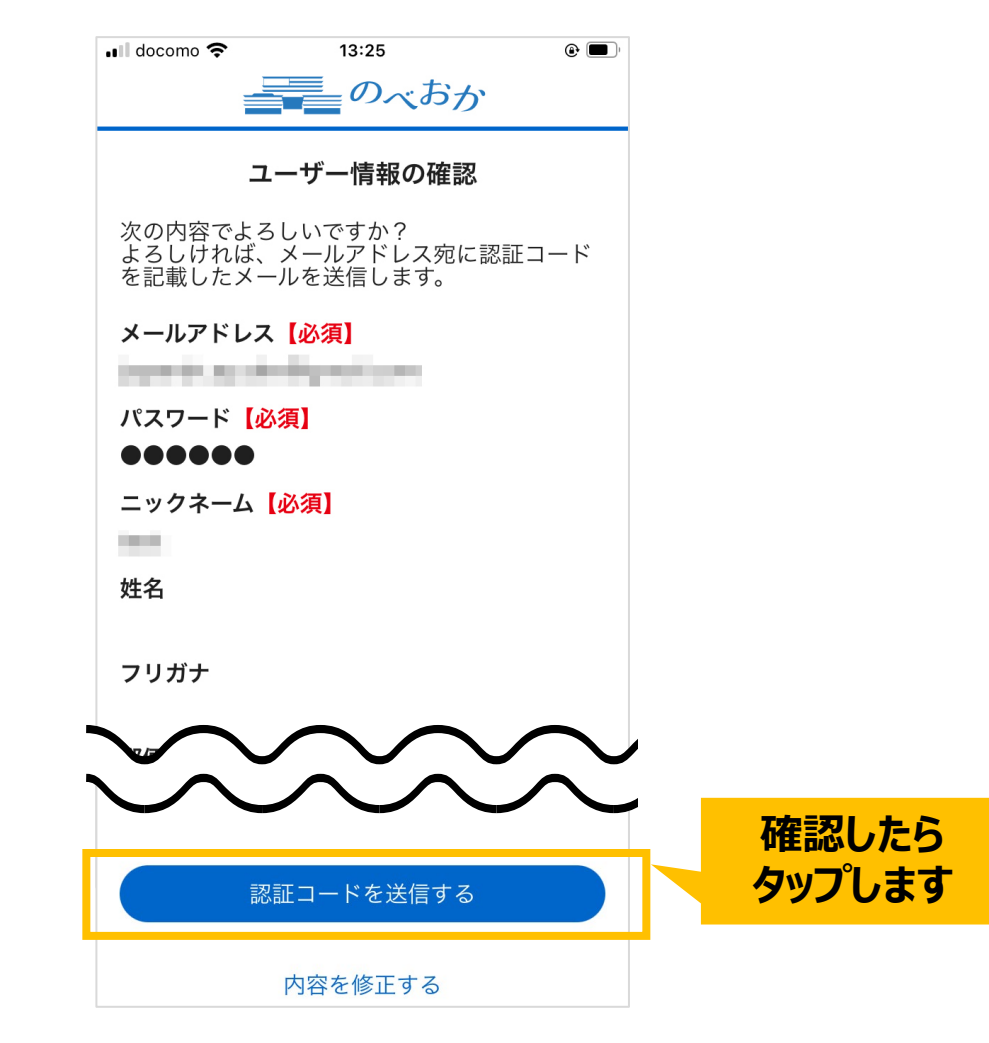

#### **「のべおかポータル」の登録手順(9/17)**

#### ご入力いただいたメールアドレス宛に認証メールが送信されます。 メールアプリを起動し、受信箱(受信トレイ/受信ボックス)を開きます。

#### 【メールアプリ】の一例

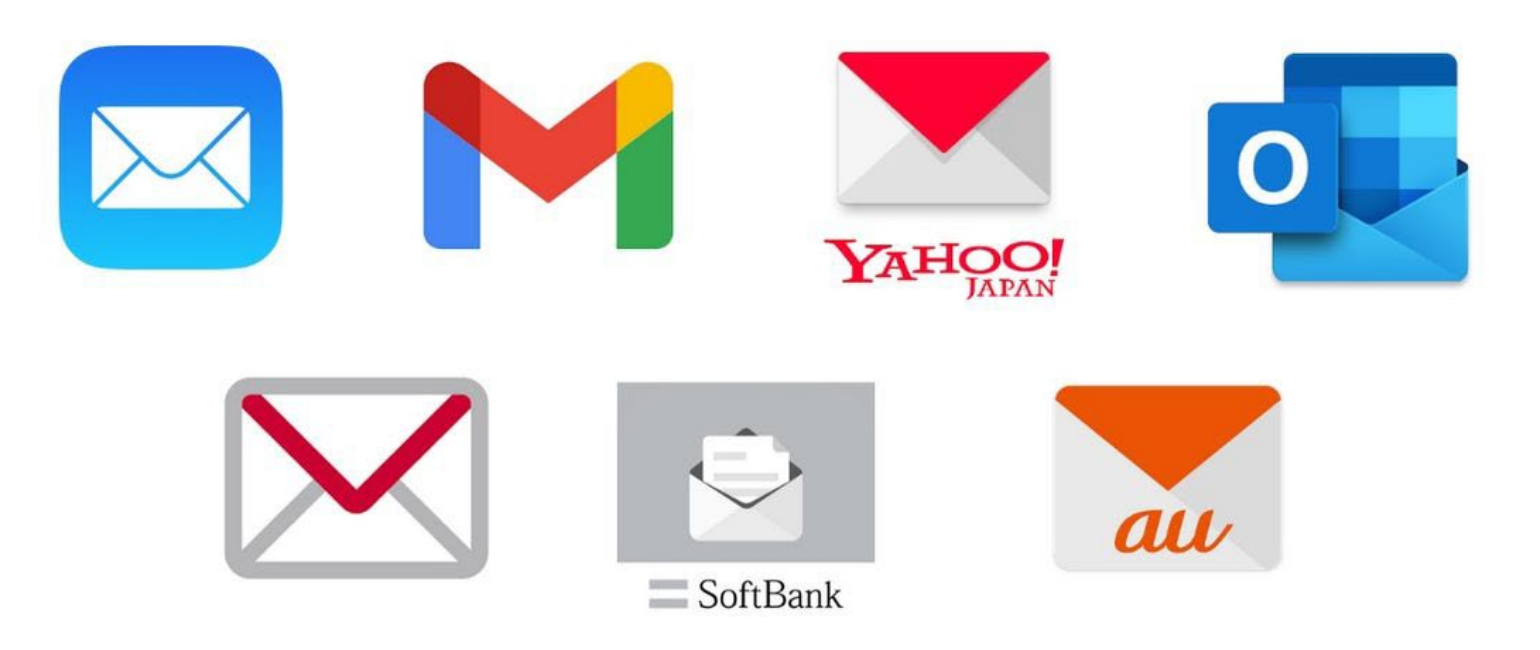

# **「のべおかポータル」の登録手順(10/17)**

# 届いたメール本文に記載されています 「数字6桁」の認証コードを確認し、メモします。

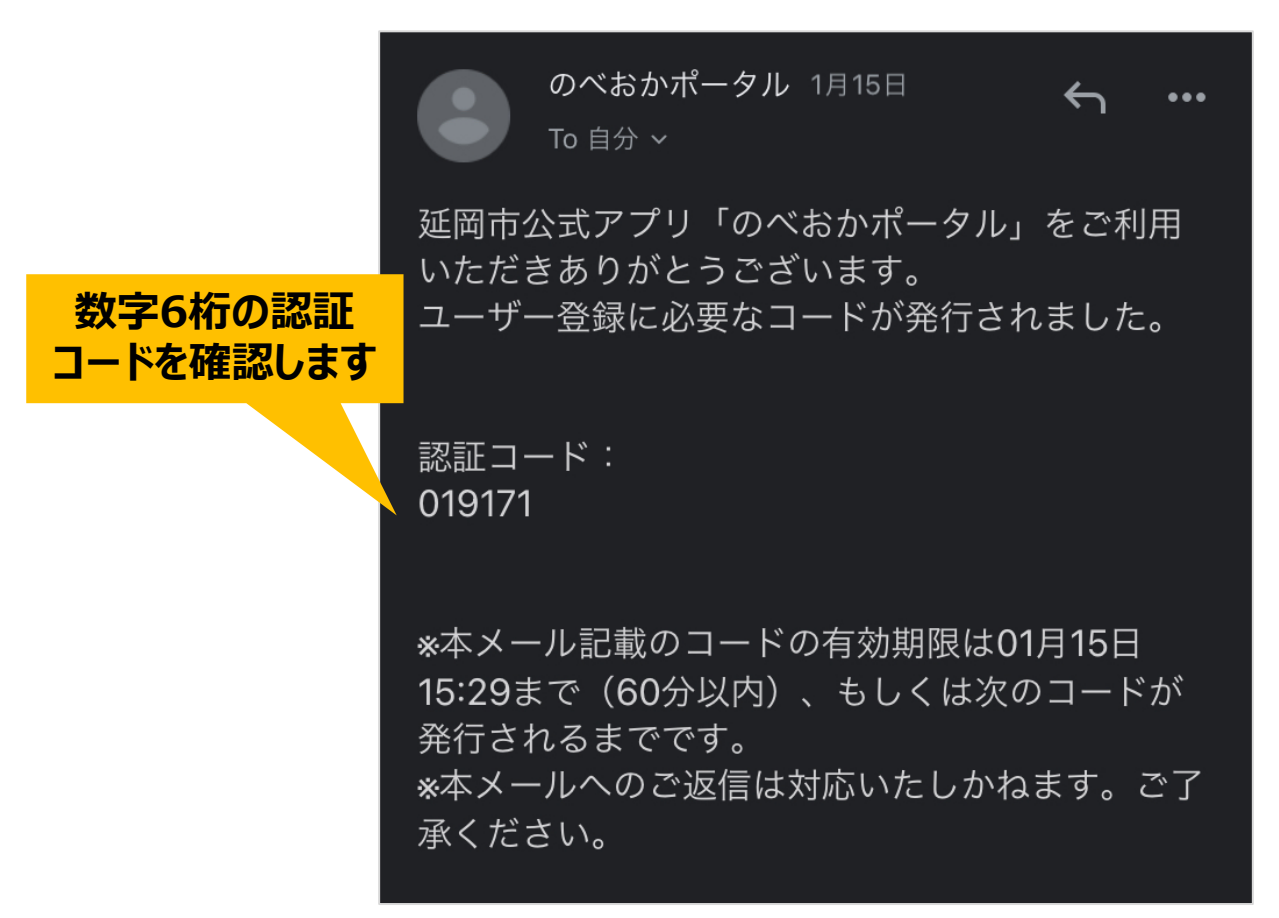

※メールが届かない場合は、「@citizensapp.net」からのメール受信設定を許可してください。

# **「のべおかポータル」の登録手順(11/17)**

「のべおかポータル」アプリを再び起動します。

メール記載の「数字6桁」の認証コードを入力したら、「認証する」ボタンをタップします。

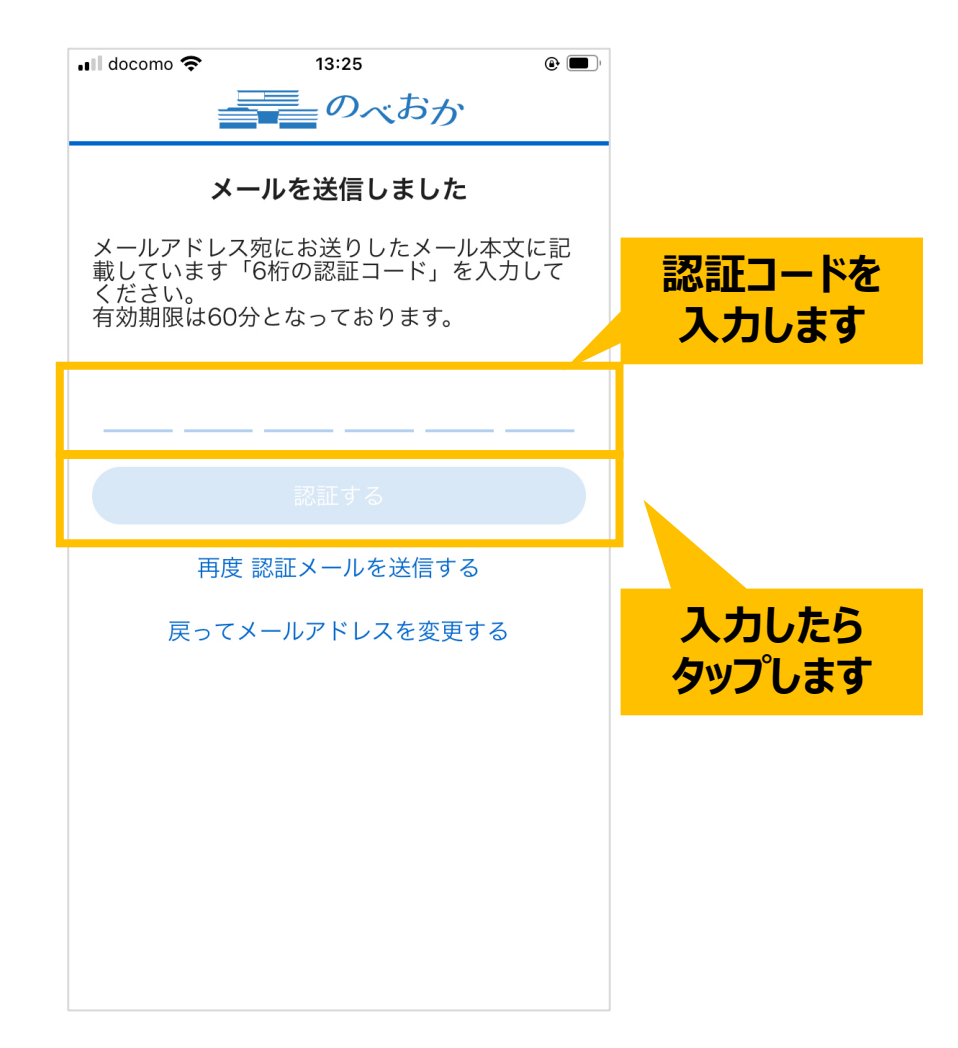

### **「のべおかポータル」の登録手順(12/17)**

# マイナンバーカードとの連携を行います。 「同意して次へ」ボタンをタップしてください。

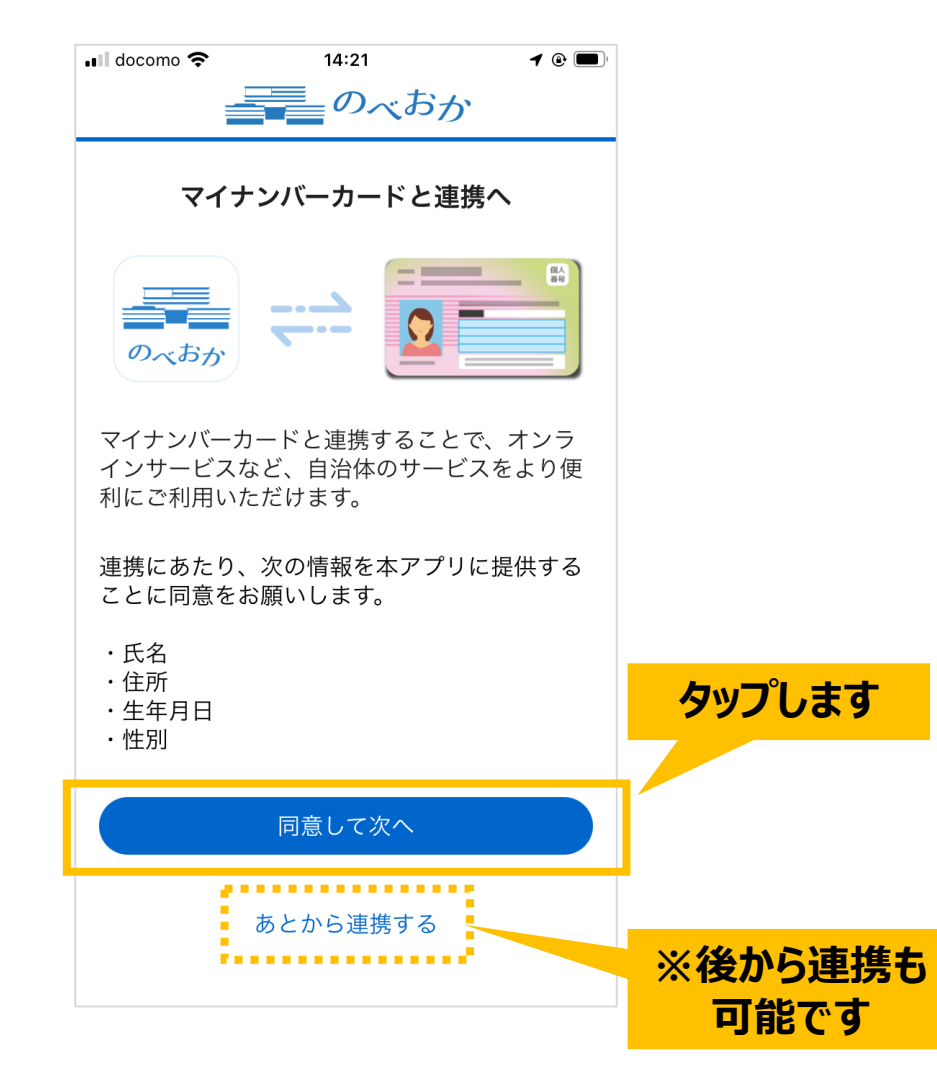

#### **「のべおかポータル」の登録手順(13/17)**

#### お手元に自分のマイナンバーカードをご用意いただき、 「マイナンバーカードを読み取る」ボタンをタップします。

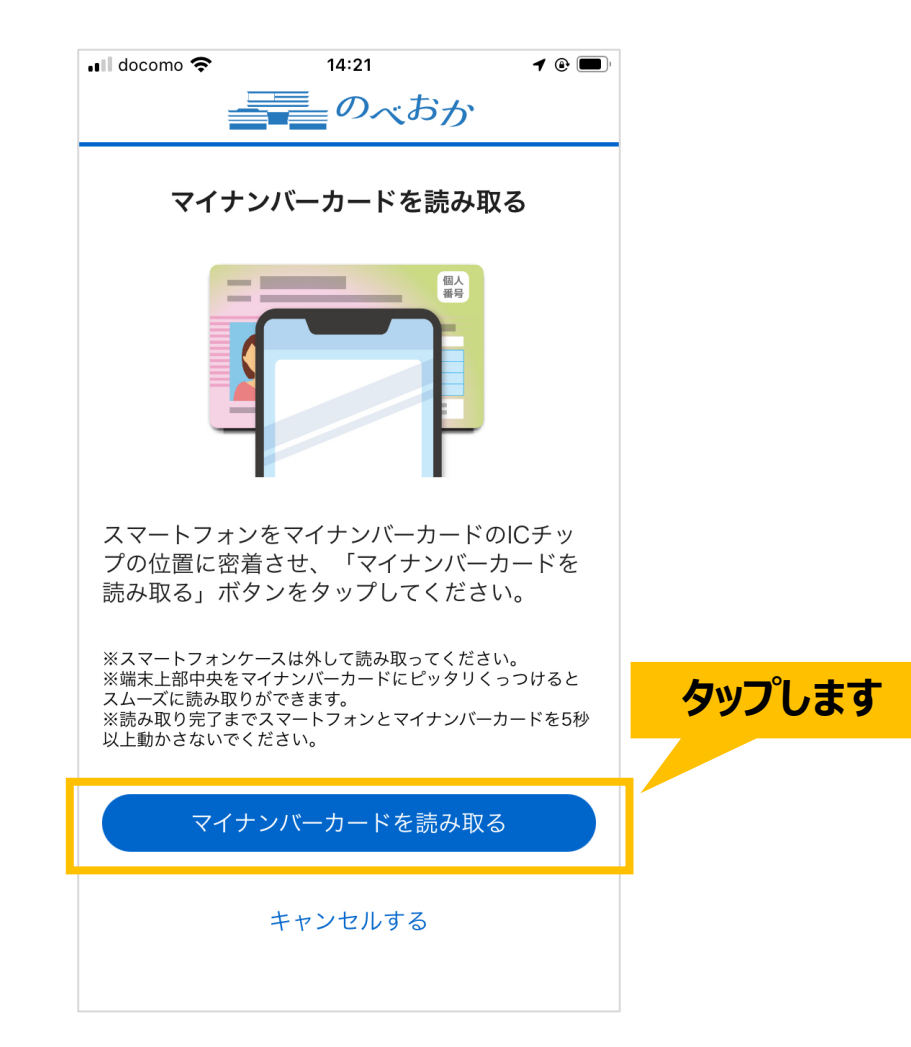

## **「のべおかポータル」の登録手順(14/17)**

#### マイナンバーカードの利用者証明用パスワード (数字4桁) を入力いただき、 OKボタンをタップします。

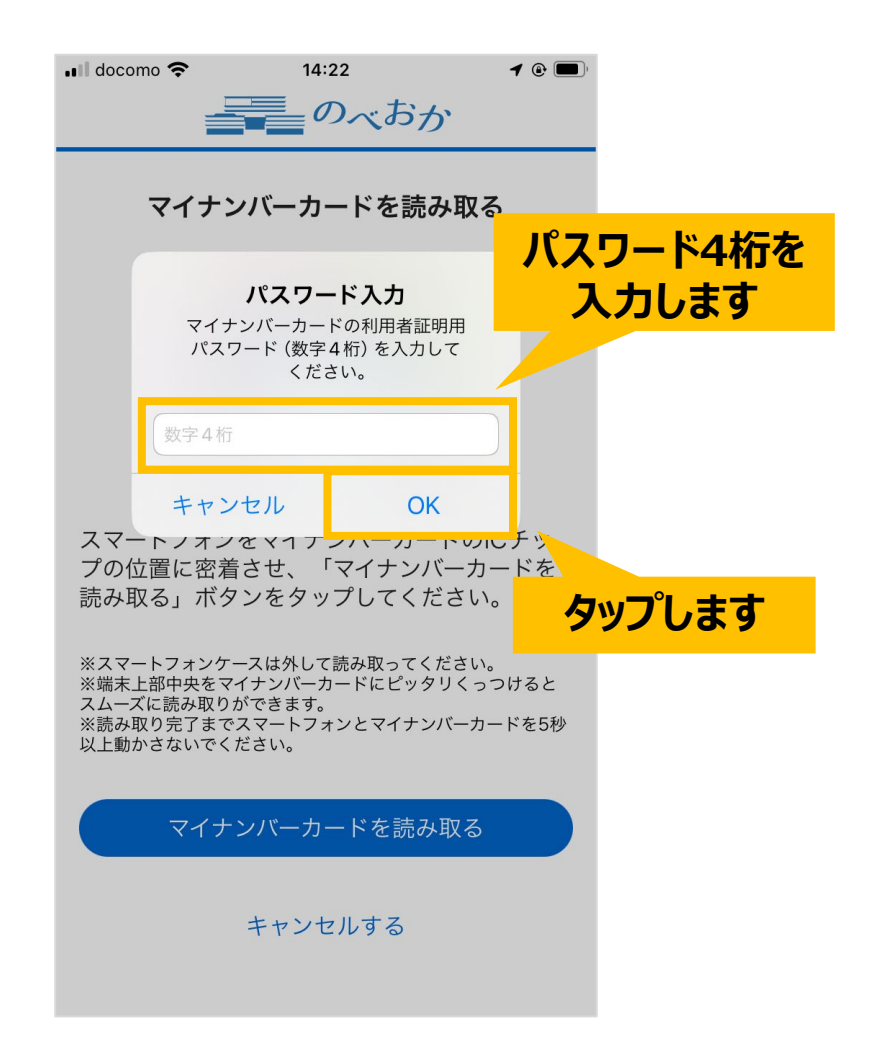

#### **「のべおかポータル」の登録手順(15/17)**

#### スマートフォンの上部をマイナンバーカードの ICチップの位置に近づけて読み取ります。

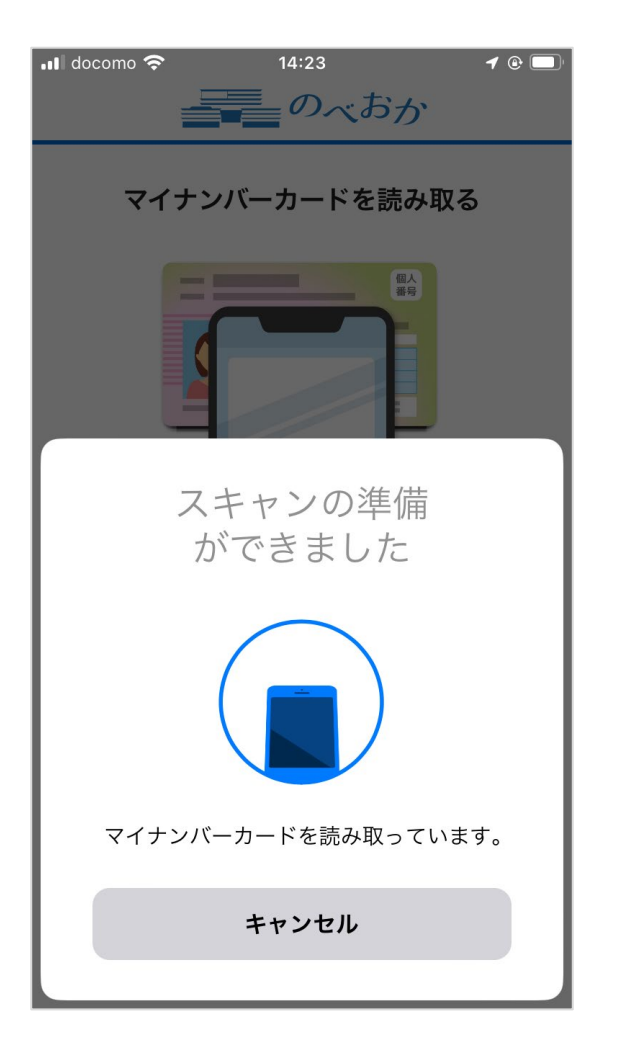

## **「のべおかポータル」の登録手順(16/17)**

#### 次のような画面が表示されましたら、マイナンバーカードの読み取りに成功です。 OKボタンをタップします。

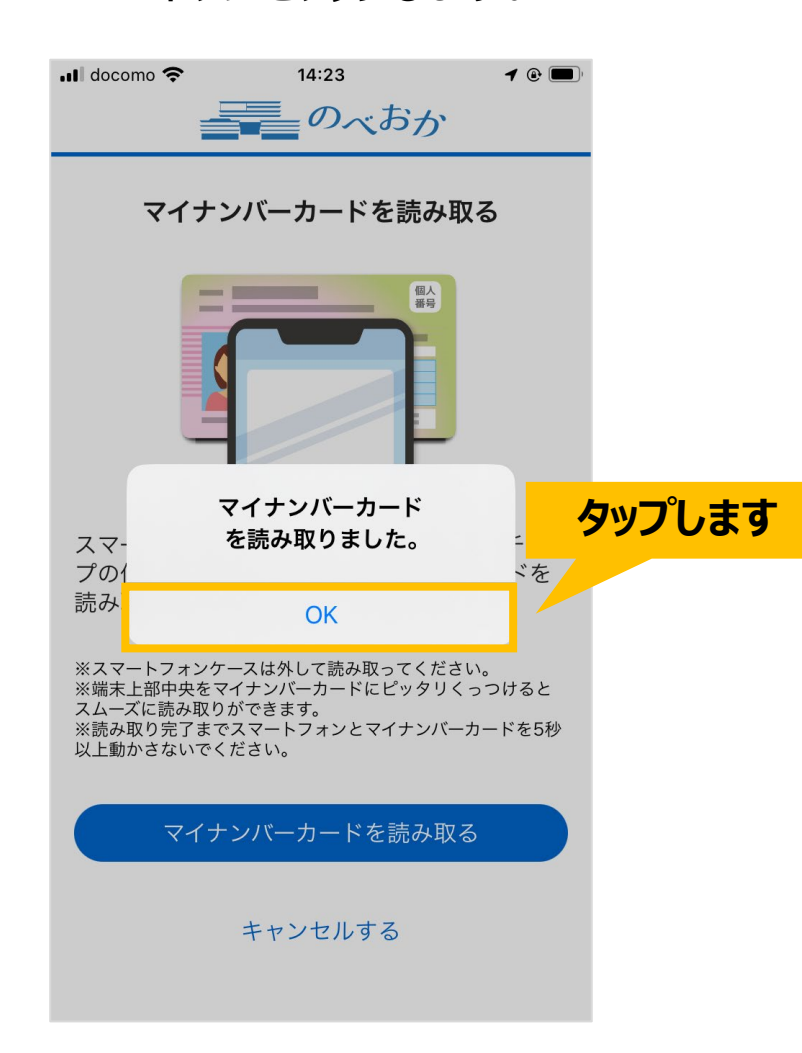

# **「のべおかポータル」の登録手順(17/17)**

#### 「アプリをはじめる」ボタンをタップしたら、登録完了です。 のべおかポータルのホーム画面が表示されます。

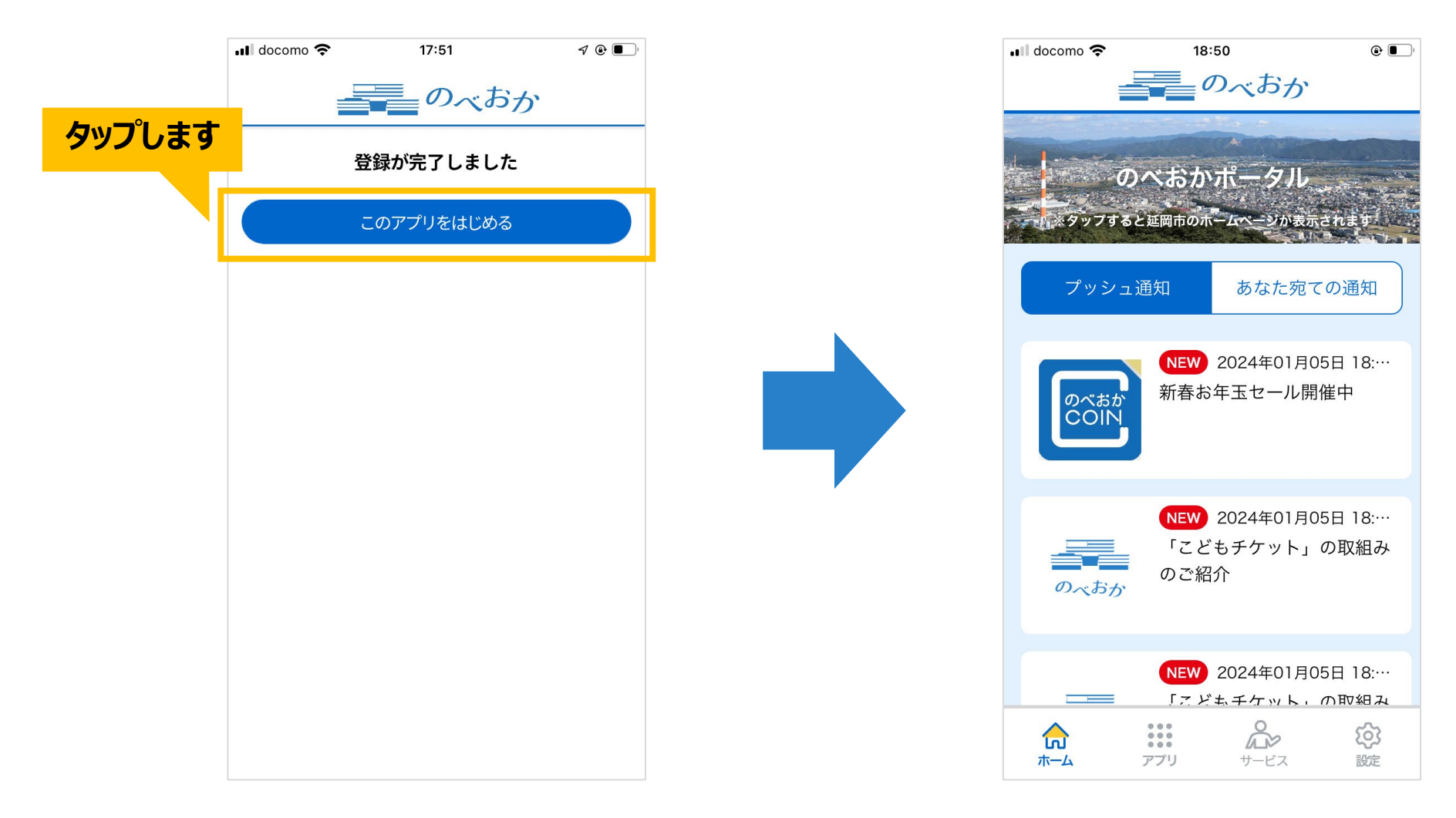